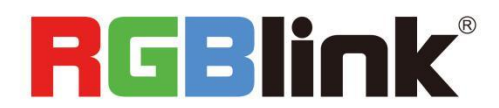

# Q16pro Gen2 1U Quick Start

#### $\overline{a}$ *16* pro  $^\prime$ 16pro **O BOO**  $\bigoplus$  $\sum_{\omega}$ 病

- Modular design with flexible input & output combinations
- Dual OSD rolling subtitles for 2K output module
- De-interlacing function
- Support 8 screens spanning the output port without occupying layers
- 4K@60 input & output
- Custom EDID & output resolutions
- Control via XPOSE and RGBlink OpenAPI
- Connect to the webcam for decoding

### Content

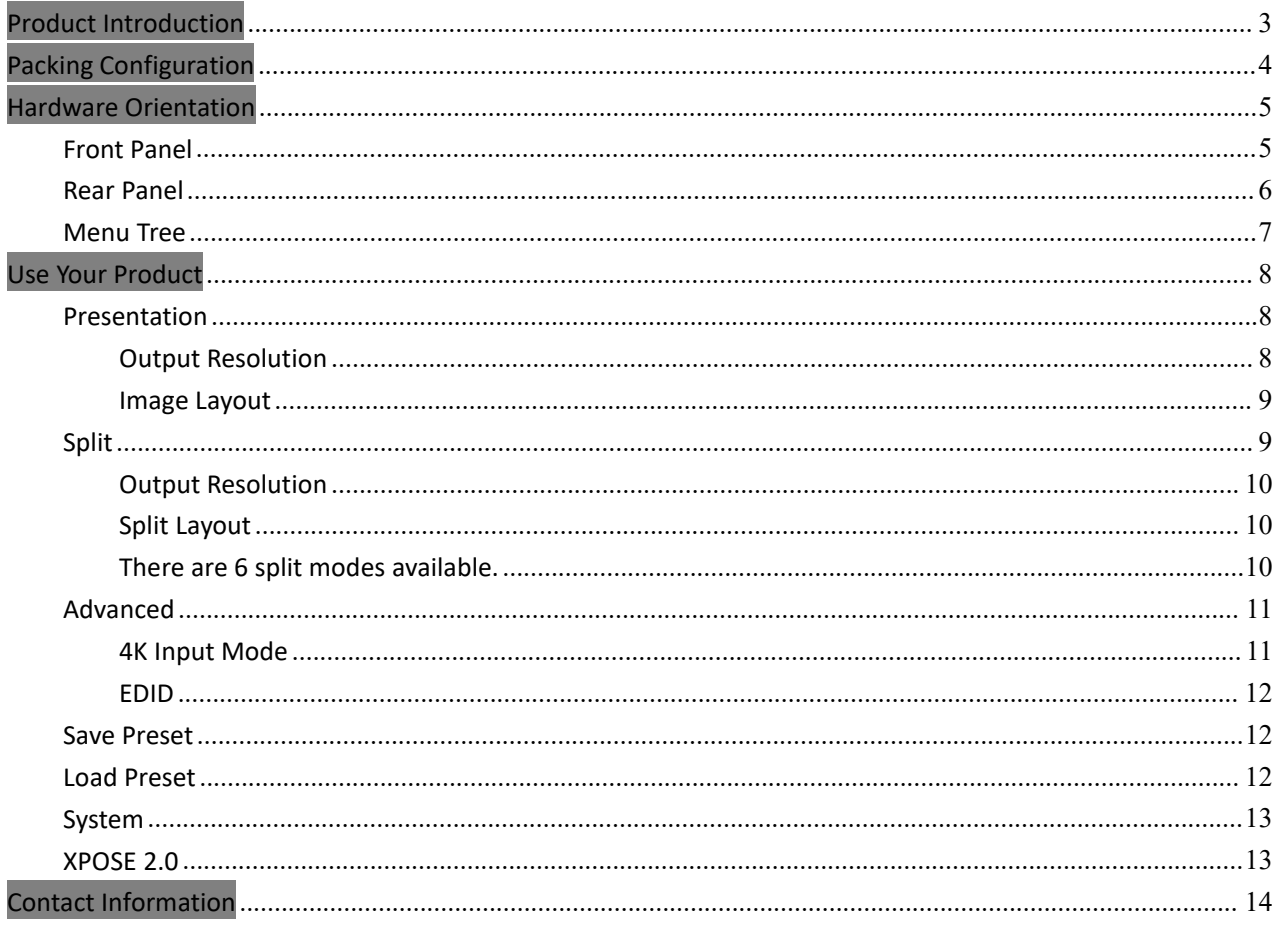

# <span id="page-2-0"></span>Product Introduction

Q16pro Gen2 1U adopts **modular design**, which supports up to **8 inputs**, including quad HDMI 1.3, dual HDMI 2.0 & DP 1.2, quad DVI, quad SD/HD/3G SDI, single H.264/265 for 2K and 4K signals; **4 outputs**, with dual HDMI 2.0, dual DP 1.2, quad HDMI 1.3, quad DVI, quad SDI signals optional.

The **standard unit** comes with 4 HDMI 1.3 outputs and builds with local front control panel and remote control interfaces with RS232 and Ethernet ports.

Q16pro Gen2 1U is available to be **remote controlled** by XPOSE or 3rd party APP / controller by open API. Q16pro Gen2 1U combines rugged design, class-leading video processing and image quality, ultra-low latency, versatile 4K connectivity, livestreaming capabilities, and unmatched ease of use to meet the requirement of the modern commercial display systems application, including live corporate meetings, hybrid events, worship productions, or large-scale LED video wall installations.

Its 8 layers with **roaming capacity** and **layer can cross over each output without layer counting up**.

#### System Connection Diagram

RGBlink offers solutions to demanding technical problem. Any application questions, or required further information, please contact with our customer Support Engineers.

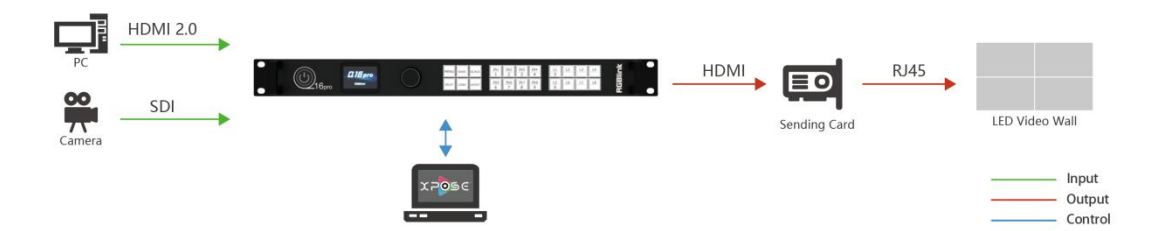

Q16pro Gen2 1U SYSTEM CONNECTION DIAGRAM

© Xiamen RGBlink Science & Technology Co., Ltd.

Ph: +86 592 5771197 **|** support@rgblink.com **|** www.rgblink.com 3 / 14

# <span id="page-3-0"></span>Packing Configuration

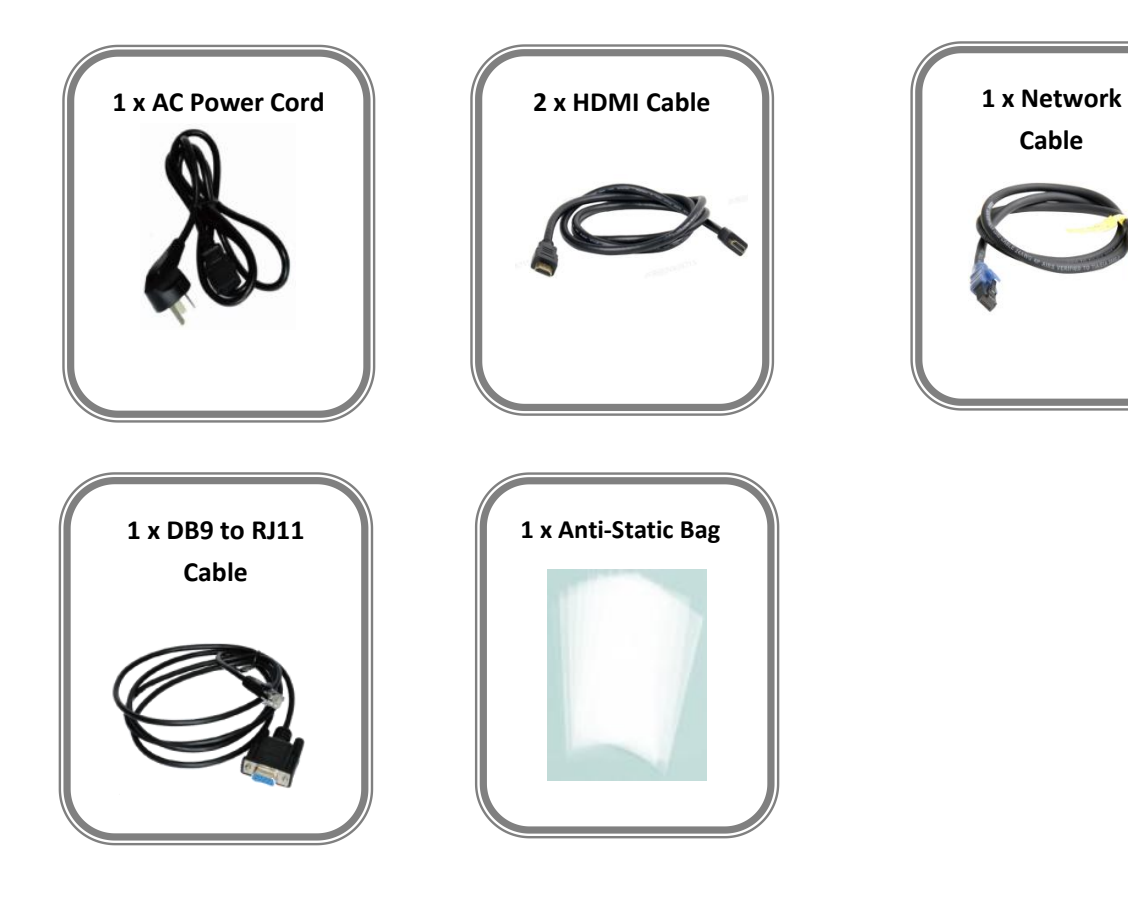

**Note:** AC Power Cable supplied as standard according to destination market.

© Xiamen RGBlink Science & Technology Co., Ltd.

Ph: +86 592 5771197 **|** support@rgblink.com **|** www.rgblink.com 4 / 14

# <span id="page-4-0"></span>Hardware Orientation

## <span id="page-4-1"></span>Front Panel

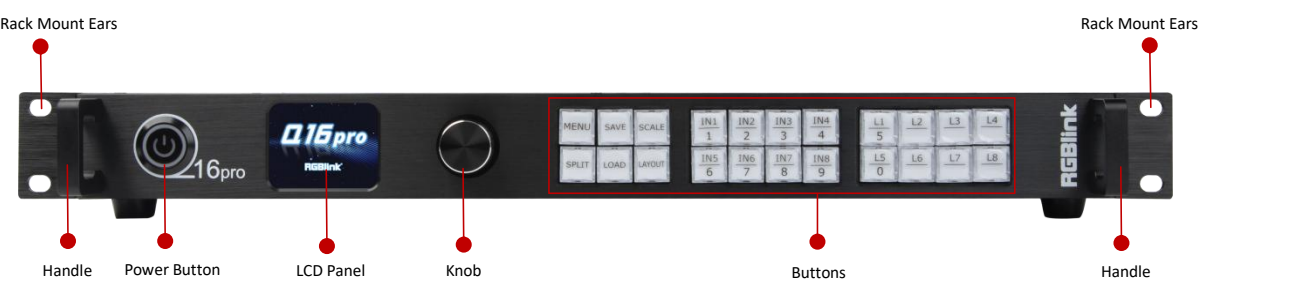

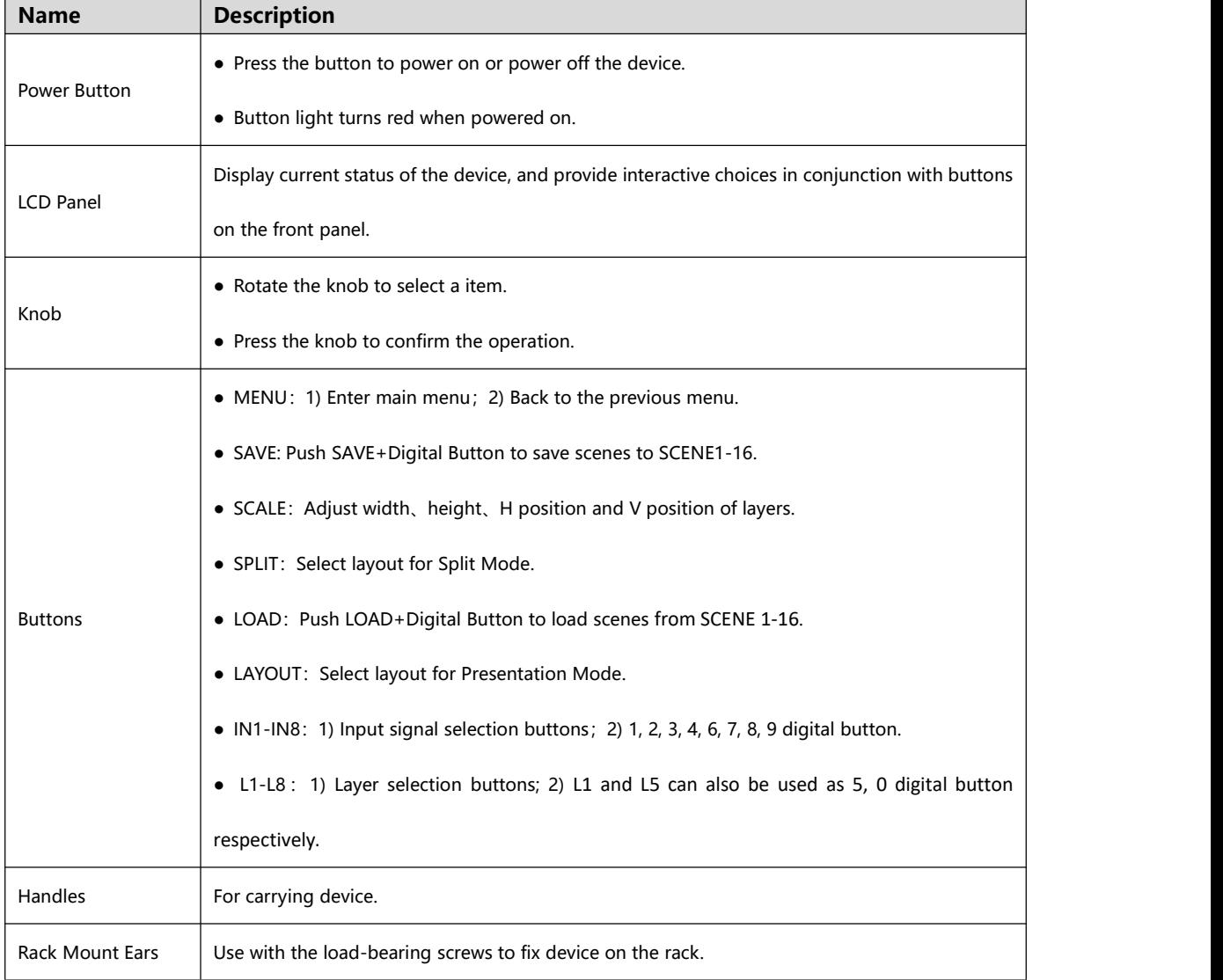

© Xiamen RGBlink Science & Technology Co., Ltd.

Ph:  $+865925771197$  | support@rgblink.com | www.rgblink.com 5/14

## <span id="page-5-0"></span>Rear Panel

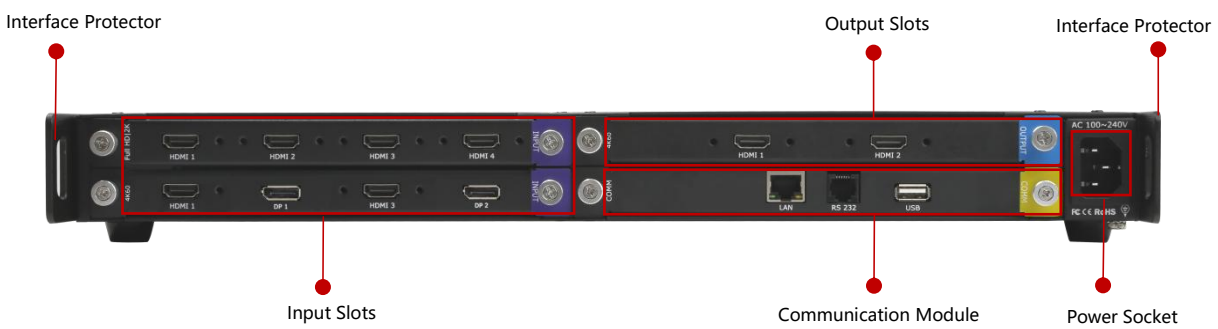

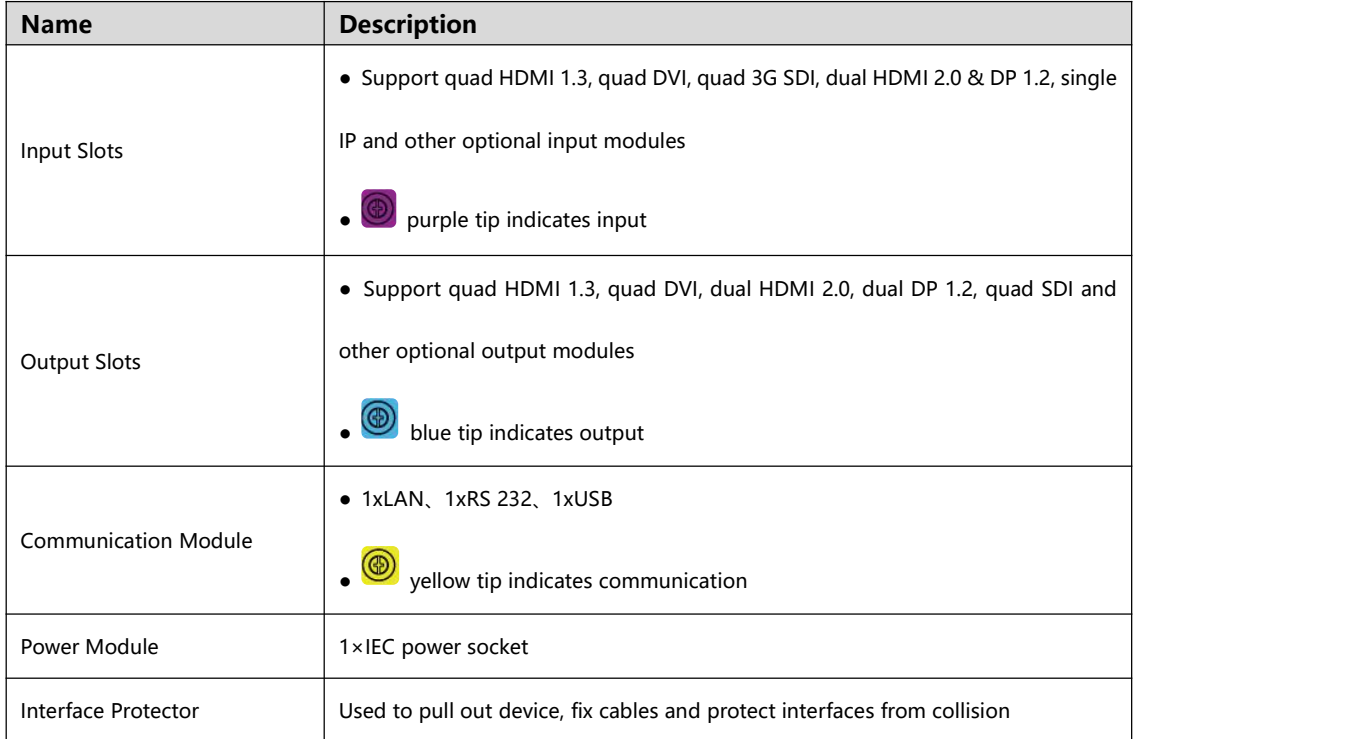

<span id="page-5-1"></span>© Xiamen RGBlink Science & Technology Co., Ltd.

Ph: +86 592 5771197 | support@rgblink.com | www.rgblink.com 6/14

## Menu Tree

Push **[MENU]** button to enter main menu.

**Turn the knob** to select corresponding menu item; **push the knob** to enter sub-menu; **push**【**MENU**】 **button** to return back to the previous menu.

The MENU structure includes **Presentation**, **Split**, **Advanced**, **Scene Save**, **Scene Load** and **System**, shown in the figure below.

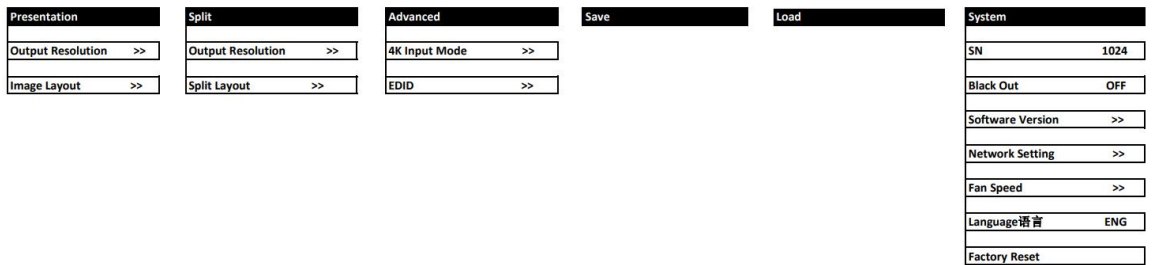

© Xiamen RGBlink Science & Technology Co., Ltd.

Ph: +86 592 5771197 | **support@rgblink.com** | www.rgblink.com **7/14** 

 $\overline{\phantom{a}}$ 

# <span id="page-7-0"></span>Use Your Product

## <span id="page-7-1"></span>Presentation

After the device is boot up, push MENU to enter main menu interface. Then rotate the knob and select

<Presentation>.

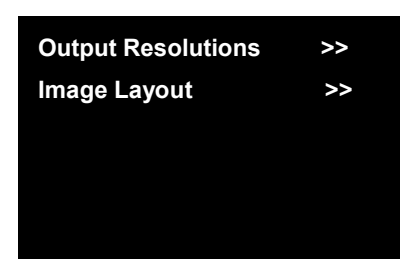

### <span id="page-7-2"></span>**Output Resolution**

Output Resolution: Choose Standard or Custom resolution.

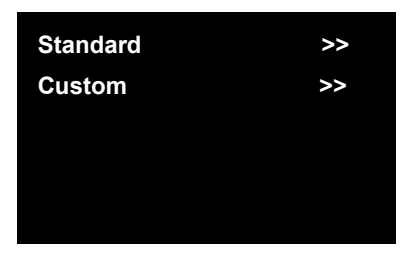

Standard: Rotate the knob to choose standard resolution.

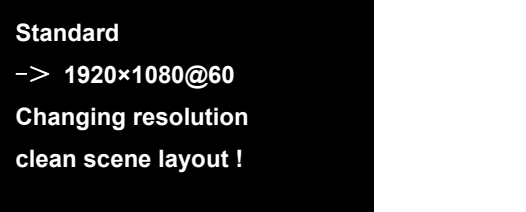

Custom: Use 0~9 numbers to key in the width, height and frame rate.

**Custom** -> **1024x768@60 Changing resolution clean scene layout !**

© Xiamen RGBlink Science & Technology Co., Ltd.

Ph: +86 592 5771197 **|** support@rgblink.com **|** www.rgblink.com 8 / 14

#### <span id="page-8-0"></span>**Image Layout**

 $\overline{L4}$ 

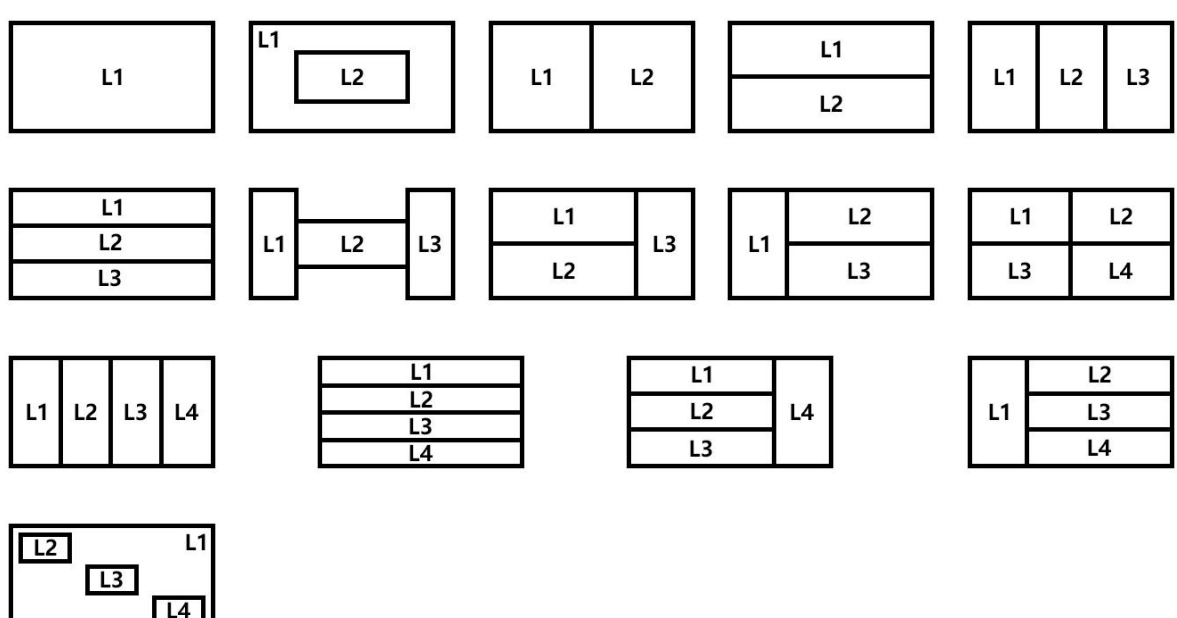

Select the image layout for presentation mode. There are 15 layout patterns built-in as follows:

Push the knob to select layout, and the LCD Panel will automatically return to the previous menu interface.

Users can use the L1-L8 buttons on the front panel to select the layer, and then select the input signal by using IN1- IN8 buttons.

**Note:** ONLY **the first four layouts** are available for 4K input module. Please reselect if the wrong layout is chosen.

## <span id="page-8-1"></span>Split

After the device is boot up, push MENU to enter main menu interface. Then rotate the knob and select

<span id="page-8-2"></span><Split>.

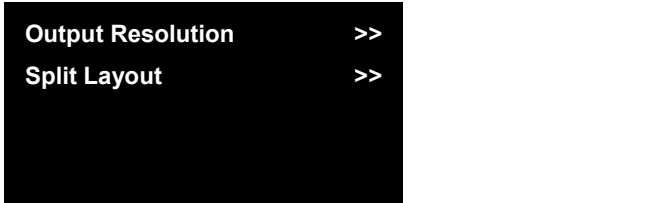

© Xiamen RGBlink Science & Technology Co., Ltd.

Ph: +86 592 5771197 **|** support@rgblink.com **|** www.rgblink.com 9 / 14

### **Output Resolution**

The same operation as shown in Presentation.

### <span id="page-9-0"></span>**Split Layout**

<span id="page-9-1"></span>There are 6 split modes available.

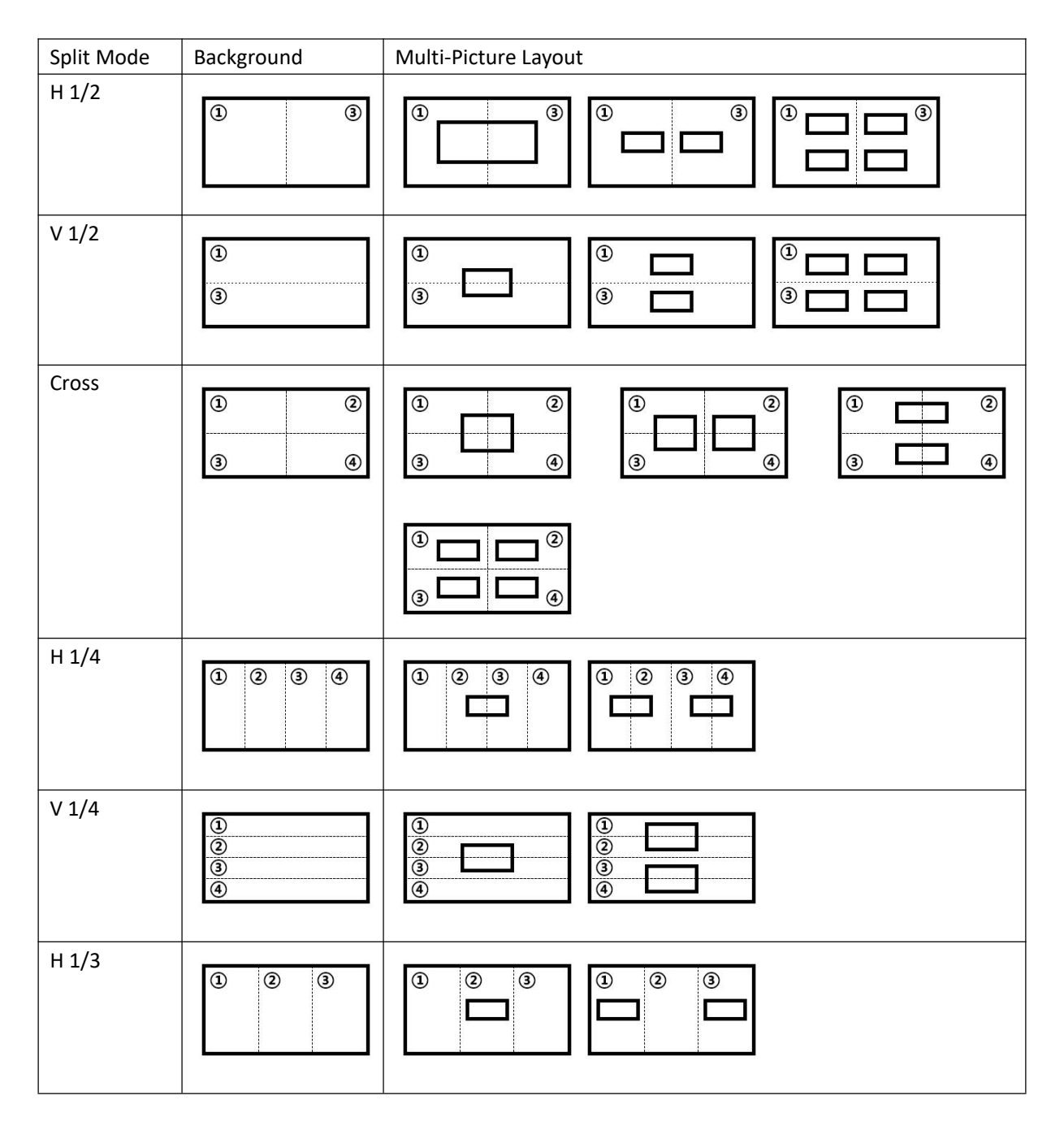

Choose the split mode from 6 types shown above by rotating the knob. Push the knob to select the

Ph: +86 592 5771197 | **support@rgblink.com** | www.rgblink.com 10 / 14

<sup>©</sup> Xiamen RGBlink Science & Technology Co., Ltd.

multi-picture layout under this split mode and then set parameters. The LCD screen displays as follows:

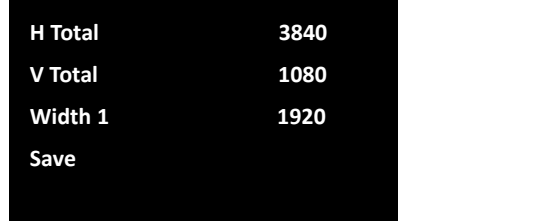

Set H total, V total, width1 of screen according to actual need.

**Note:** ONLY **H 1/2 layout** and **V 1/2layout** are available for 4K input module. Please reselect if the wrong layout is chosen.

## <span id="page-10-0"></span>Advanced

After the device is boot up, push MENU to enter main menu interface. Then rotate the knob and select

<Advanced>.

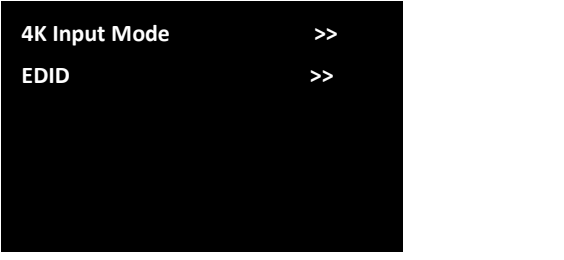

#### <span id="page-10-1"></span>**4K Input Mode**

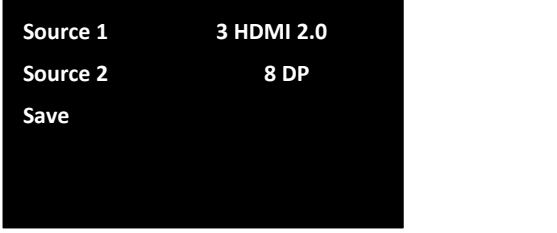

Source 1/2: with HDMI 2.0, DP 1.2 input source available

Rotate the knob to "Save" and push the knob to save above settings.

Ph: +86 592 5771197 | **support@rgblink.com** | www.rgblink.com 11 / 14

<sup>©</sup> Xiamen RGBlink Science & Technology Co., Ltd.

### <span id="page-11-0"></span>**EDID**

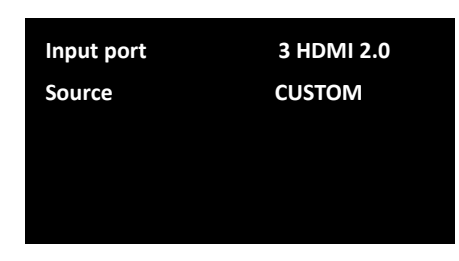

**Input port**:1~8 Input Port

**Source:** Choose CUSTOM to custom EDID, Choose RESET to reset EDID

## <span id="page-11-1"></span>Save Preset

After the device is boot up, push MENU to enter main menu interface. Then rotate the knob and select

<Save>.

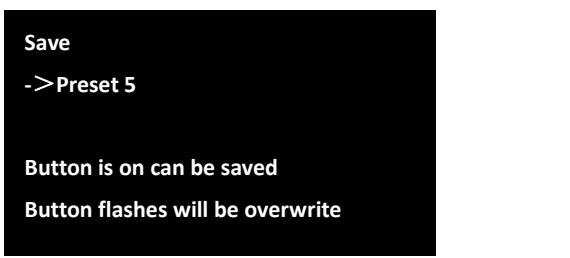

Digital buttons 0-9 will be always on or flashing. **An always-on button** indicates that no preset has not been saved at this position; **A flashing button** indicates that certain preset has been saved at this position already.

Users can turn the rotary knob to select Preset1-Preset16 or use the number button 1, 2, 3, 4, 5, 6, 7, 8, 9, 0 to select Preset1-Preset10. Select the position that will save, push the knob to confirm.

Saving preset in the button with flashing light will **overwrite** the saved parameters before.

## <span id="page-11-2"></span>Load Preset

After the device is boot up, push MENU to enter main menu interface. Then rotate the knob and select

 $<$ l oad $>$ .

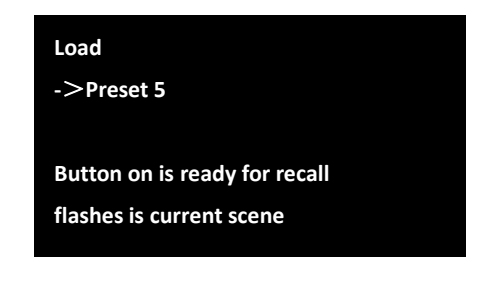

© Xiamen RGBlink Science & Technology Co., Ltd.

Ph: +86 592 5771197 **|** support@rgblink.com **|** www.rgblink.com 12 / 14

Digital buttons 0-9 will be always on or flashing. **An always-on button** indicates that certain preset has been saved at this position; **A flashing button** indicates that certain preset has been saved at this position already, which is ready for recall.

## <span id="page-12-0"></span>System

After the device is boot up, push MENU to enter main menu interface. Then rotate the knob and select

<System>.

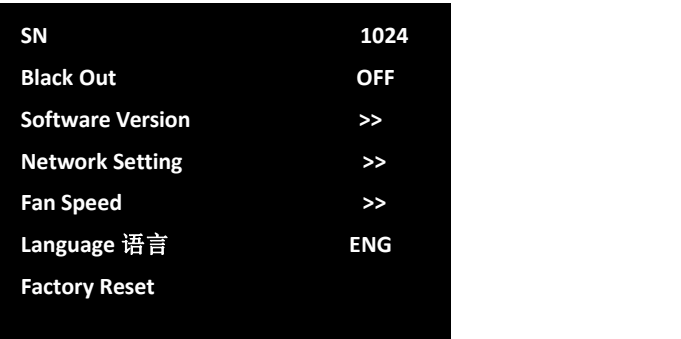

**SN:** To check serial number of the device. **Black Out:** Black Out to turn on black effect processing.

**Software Version:** Check module version.

**Network Setting:** Check Mac address and turn DHCP ON/OFF.

**Fan Speed:** Support manual or automatic adjustment of fan speed.

**Language** 语言**:** English or Chinese available.

**Factory Reset:** Confirm by pushing knob, cancel by pushing any other key.

## <span id="page-12-1"></span>XPOSE 2.0

#### **Physically Connect Device to Computer**

Use RJ11-DB9 serial cable to connect RS232 port of device and computer, or use CAT5/6 cable to

connect LAN port of device and computer, or connect both device and computer to the same router.

#### **XPOSE 2.0 Operation**

Download XPOSE 2.0 software from RGBlink website.

[https://www.rgblink.com/xpose\\_software.aspx](https://www.rgblink.com/xpose_software.aspx)

Please refer to user manual of Q16pro Gen2 1U for how to install and operate XPOSE 2.0.

© Xiamen RGBlink Science & Technology Co., Ltd.

Ph: +86 592 5771197 **|** support@rgblink.com **|** www.rgblink.com 13 / 14

# <span id="page-13-0"></span>Contact Information

## Warranty:

All video products are designed and tested to the highest quality standard and backed by full 3 years parts and labor warranty. Warranties are effective upon delivery date to customer and are non-transferable. RGBlink warranties are only valid to the original purchase/owner. Warranty related repairs include parts and labor, but do not include faults resulting from user negligence, special modification, lighting strikes, abuse(drop/crush), and/or other unusual damages. The customer shall pay shipping charges when unit is returned for repair.

**Headquarter:** Room 601A, No. 37-3 Banshang community, Building 3, Xinke Plaza, Torch Hi-Tech Industrial Development Zone, Xiamen, China

- **● Tel:** +86-592-5771197
- **● Fax:** +86-592-5788216
- **● Customer Hotline:** 4008-592-315
- **● Web:**
	- ~ [http://www.rgblink.com](http://www.rgblink.com/)
	- ~ http://www.rgblink.cn
- **● E-mail:** suppor[t@rgblink.com](mailto:rgblinkcs@gmail.com)

Ph: +86 592 5771197 **|** support@rgblink.com **|** www.rgblink.com 14 / 14

<sup>©</sup> Xiamen RGBlink Science & Technology Co., Ltd.